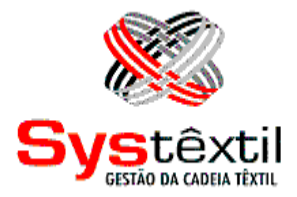

# **GESTÃO DE LOGÍSTICA E DISTRIBUIÇÃO**

**Systêxtil Informática Ltda.**

Rua João Marcatto, 260 – 5º andar 89251-670 – Jaraguá do Sul - SC (47) 2106-1800

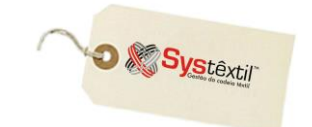

# Processo de Faturamento

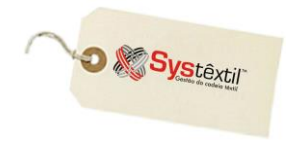

 $\mathbf 0$  faturamento é um processo executado em duas fases:

 Primeiro se faz a Solicitação de Faturamento – que consiste em identificar o pedido a faturar e a partir disso uma série de outros dados fundamentais para a emissão da nota. É aqui também que serão identificados itens e quantidades a faturar e isto tanto pode ser feito de forma manual quanto com o uso de leitores e coletores. Concluído o processo ou no decorrer dele é possível emitir as devidas etiquetas e/ou romaneios identificadores de conteúdos de embalagens.

A solicitação de faturamento recebe sempre um número e isto permite preparar vários pedidos usando sempre o mesmo número.

A partir dessa informação, é possível fazer com que o Sistema emita ordenadamente, porém, num único processo, as notas relativas a todos os pedidos que tenham o mesmo número de solicitação.

 Na sequência é possível partir para o Cálculo do Faturamento – que consiste novamente em identificar o pedido ou número da solicitação de faturamento, confirmar algumas informações que o Sistema traz para a tela visando identificar o processo e aguardar a conclusão do processo que ocorrer de forma automática.

Ainda que de fácil execução, o processo é complexo e composto de várias etapas que resultam em muitas atualizações, já que, a partir da confirmação do processo ocorre:

- Geração da nota fiscal
- Geração da duplicata
- Atualização de comissão
- Emissão da nota fiscal
- Atualização dos estoques
- Atualização de acumulados diversos e a da contabilidade

 Cancelamento de Notas Fiscais – sempre que necessário e desde que feitas as devidas configurações de motivos e de transações de estoques, é possível cancelar notas fiscais geradas.

 Consulta de Notas – o Sistema também disponibiliza algumas modalidades de consulta que permitem visualizar a qualquer momento a situação do faturamento: diário, num intervalo de datas, por cliente, por número de nota ou de pedido de venda.

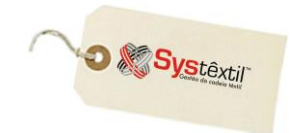

#### **Solicitação de Faturamento**

A partir de um pedido de venda liberado, já é possível executar a rotina de faturamento, que inicia com a *Solicitação de Faturamento*.

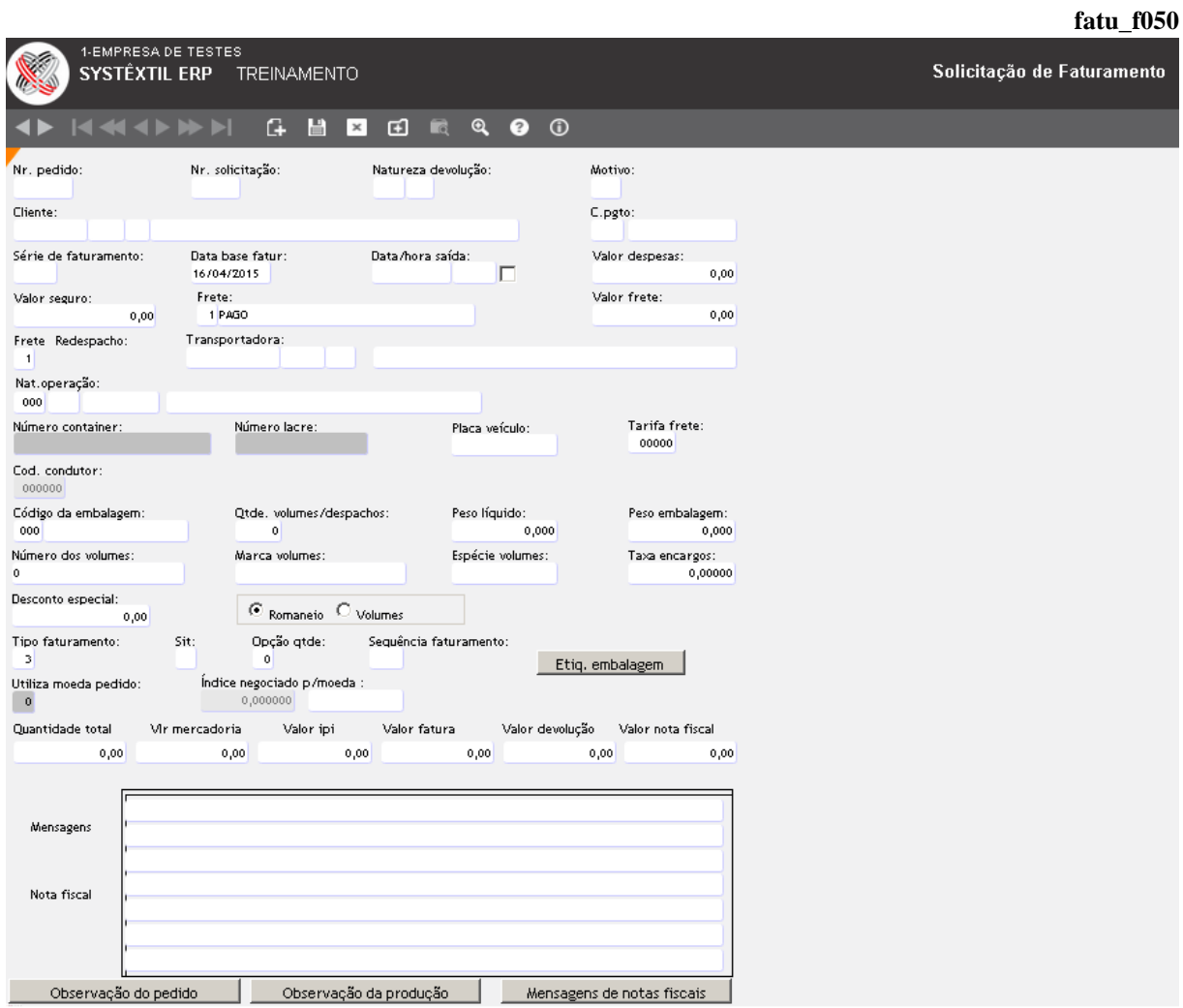

Essa primeira tela é de uso comum a todos os tipos de pedido, diferenciando-se apenas na quantidade ou tipos de informações que serão preenchidas.

Os esclarecimentos a respeito dos campos a serem preenchidos são os seguintes:

**Nr (Número) pedido:** Informe o número do pedido a ser faturado, sendo que nesse momento, dependendo de configuração (campo **Analisa bloqueio cálculo faturamento 0 – não / 1 – sim**, na tela de configuração de parâmetros por empresa – Vendas), o Sistema pode executar a rotina de análise e bloqueio de pedidos e, se for o caso, vir a bloquear automaticamente o pedido, exigindo nova análise e liberação do mesmo para poder retomar o processo.

**Nr (Número) Solicitação:** Número a ser determinado pelo usuário.

**Natureza devolução:** Este parâmetro está relacionado exclusivamente a faturamento de serviços, devendo ser informada a natureza de operação que servirá de base para emitir a nota fiscal de devolução do material que foi industrializado.

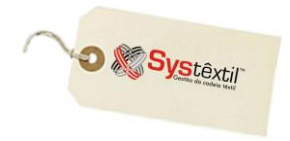

#### **:: A natureza a ser usada deve sempre estar relacionada a uma transação que seja de industrialização.**

**Motivo:** Este campo está relacionado ao anterior e serve para justificar a devolução do produto que foi recebido para industrializar.

**Cliente:** Este campo é preenchido automaticamente com base no número do pedido.

**C pgto (Condição de Pagamento):** Também vem automaticamente do pedido.

**Série de faturamento:** Campo que identifica a série da nota fiscal a ser usada, fazendo o correto enquadramento fiscal da mesma.

**Data base fatur (Faturamento):** Traz automaticamente a data corrente, permite alteração e atende eventual necessidade de determinar uma data diferente daquela de emissão da nota para servir como base para o cálculo das datas de vencimento dos títulos.

# **OBSERVACÃO:**

*Opcionalmente, o Sistema oferece a possibilidade de deixar o pedido bloqueado para o cálculo do faturamento quando a data base informada for menos que a data de emissão da solicitação.*

*O motivo a ser configurado é o 39 – Data Base de Faturamento Menor que a Data de Emissão. Para saber mais sobre configuração de bloqueios, consulte o manual do módulo de Vendas.*

**Valor despesas:** Informe o valor de despesas, se houver.

**Valor seguro:** Informe o valor de seguro, se houver.

**Frete:** Informe: 1 – Pago (pela empresa) 2 – A Pagar (pelo cliente da empresa)

4 – Cortesia

**Valor frete:** Quando houver, informe o valor do frete.

**Frete redespacho:** Quando houver, informe:

- $1 \text{Page}$
- $2 A$  Pagar

**Transportadora:** Essa informação já vem automaticamente da capa do pedido de venda informado, mas, permite alteração.

**Nat (Natureza) Operação:** O acesso a esse campo para alteração depende de configuração a ser feita no *Cadastro de Empresa / Configuração de Parâmetros*  $\rightarrow$  Vendas  $\rightarrow$  aba +  $\rightarrow$ campo **Altera natureza pedido** onde pode ser digitado 1 – Para permitir ou 2 – Para não permitir.

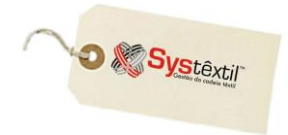

#### **:: A eventual alteração da natureza de operação deverá sempre respeitar a transação de estoque.**

**Número container e Número lacre:** Campos de uso restrito a empresas que adotem o controle de movimentação de peças confeccionadas usando container.

**Placa veículo:** Campo de uso opcional para número da placa do veículo que fará o transporte da mercadoria.

**Tarifa frete:** Nos casos em que a empresa usa o *Controle de Fretes*, aqui se informa o código da tarifa a ser aplicada.

**Código da embalagem:** Quando a empresa adota embalagem padrão, existe a possibilidade de cadastrá-los em tela específica de *Cadastro de Embalagens (fatu\_f020)* informando entre outros e além do código da mesma, o seu peso.

Assim, quando informado este código, e com base também na quantidade de volumes que serão faturados, o Sistema calcula automaticamente o campo **Peso embalagem**.

**Peso líquido:** Informe aqui o peso líquido da mercadoria que será faturada.

Quando esse campo não for preenchido o Sistema buscará a informação de peso líquido da respectiva Ficha Técnica de cada referência, sendo que, se não encontrado, o campo ficará zerado.

**Peso embalagem:** Quando não tiver sido informado o código da embalagem em campo anterior, informe aqui o peso da embalagem, que, em princípio, é a diferença entre o peso bruto e o líquido.

**Número dos volumes:** Especifique a quantidade de volumes que serão faturados, usando o formato número do primeiro e do último volume.

*Ex: 1 – 10 significa que existem 10 caixas para despachar. Quando informado 0 (zero) neste campo, o mesmo será atualizado automaticamente pelo Sistema quando terminada a solicitação de faturamento, mas sempre com base nos romaneios que tiverem sido emitidos*

**Marca dos volumes:** Informe a marca com a qual os volumes serão identificados. Quando essa marca for sempre a mesma, é recomendável deixá-la fixa através de parâmetro préconfigurado. Acesse:

*Administração do Sistema Cadastro de Empresas/Configuração de Parâmetros Obrigações Fiscais*  **Marca dos volumes**

**Espécie volumes:** Identifique a espécie de volume faturado.

**Taxa encargos:** Este campo é preenchido automaticamente com base no pedido de venda de origem da solicitação.

**Desconto especial:** Quando houver, informe o valor do desconto especial a ser aplicado.

**Tipo faturamento:** Este campo deve ser obrigatoriamente preenchido por ser a garantia e segurança de que o Sistema vai fazer as consistências necessárias conforme o tipo identificado:

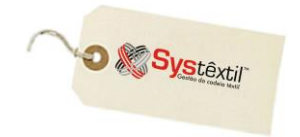

## 1 - Faturado Total

O Sistema entende que o pedido vai ser faturado integralmente e que não vai haver uma preparação de conteúdo, ou seja, o Sistema sequer vai acessar as demais teclas que compõem o processo, porque não se vai detalhar a formação dos volumes (sejam eles: peças, caixas, rolos ou fardos).

**:: Diante de todas as exigências normalmente feitas pelos clientes, inclusive de romaneios personalizados e especificações criteriosas de conteúdos, essa opção dificilmente será adotada como padrão pela empresa.**

## 2 - Faturado Parcial Liberado e 3 - Faturado Parcial Pendente

Nestas duas situações, o Sistema entende que o pedido vai ser faturado e pode ser até totalmente, se for o caso, mas, que o usuário quer dar sequência ao processo, acessando outras telas disponíveis na Solicitação de Faturamento para poder detalhar os conteúdos que vão ser faturados.

- Se forem peças confeccionadas identificando o conteúdo dos volumes.
- Se forem rolos identificando número e peso dos mesmos.
- Se for fio identificando o número de caixas.

E, sempre que for o caso, podendo emitir os devidos romaneios.

O que diferencia essas duas situações é que o *Parcial Pendente (3)* não deixa executar o processo de cálculo de faturamento (que é a fase seguinte do processo), exigindo que se altere para *Parcial Liberado (2)*.

Na prática, o usual é o seguinte:

Informam-se todos os dados da primeira tela da solicitação, deixando o campo **Tipo faturamento** com o que já vem sugerido que é o **3 - Parcial Pendente**.

Apenas quando o faturamento estiver mesmo pronto e confirmado, ou seja, todos os itens foram especificados e a área responsável autorizou o faturamento, é que se acessa novamente a tela e se altera a situação para **2 – Parcial Liberado**, para liberar para a fase seguinte, que é a execução do **Cálculo do Faturamento**.

A existência desse recurso, além de dar a segurança de que não serão gerados cálculos de faturamento para solicitações que ainda não tenham sido liberadas, também viabiliza que as solicitações de faturamento recebam sempre o mesmo número, permitindo inclusive, que se acumulem solicitações e se emitam várias notas num único cálculo.

**Para que seja possível a emissão das notas num mesmo momento, o número das solicitações deve ser sempre o mesmo.**

**Sit (Situação):** Este campo é informativo e só terá função nos casos em que o processo de cálculo de faturamento apresentou problema e ficou incompleto.

Sua finalidade é identificar em que momento o processo apresentou problema, e que podem ser:

1 – Nota fiscal calculada

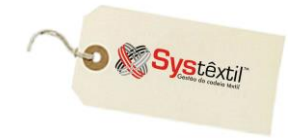

- 2 Itens da nota fiscal calculados
- 3 Duplicata calculada
- 4 Nota fiscal emitida

Qualquer uma das situações acima exige o reprocessamento do cálculo, conforme detalhado em item específico deste manual.

**:: Existe uma situação – 9 – que só ocorrerá "antes" do cálculo do faturamento e serve para identificar que a solicitação em si apresentou problema na sua execução, como por exemplo: - o usuário fechou indevidamente a tela antes de concluir a solicitação, ocorreu queda de energia, o peso não foi informado, etc...**

**Assim, se antes de acessar o cálculo do faturamento a situação não tiver sido regularizada o Sistema emite mensagem avisando.**

**:: Via de regra, quando os problemas foram de queda de energia ou saída indevida do Sistema, para resolvê-los basta acessar a solicitação, ir até os itens da mesma e sair corretamente das telas, para que o Sistema faça as atualizações necessárias.**

#### **Opção qtd (Quantidade):** Informe:

- 0 Para selecionar saldo do pedido
- 1 Para selecionar quantidade sugerida

**Sequência faturamento:** Este campo não é acessível ao usuário e serve para um controle interno feito pelo Sistema, prevendo situações em que existam vários pontos de faturamento trabalhando simultaneamente.

**Utiliza moeda pedido:** Esse campo só é acessado quando a empresa é do exterior.

Nos parâmetros de configuração de empresa – Vendas – existe um parâmetro chamado: **Cod Código) Cancel (Cancelamento) itens não faturados** – que serve para definir qual o código de cancelamento dos saldos itens de pedidos de venda que não serão faturados integralmente quando da finalização do processo.

Assim depois de feita a solicitação de faturamento de um pedido, o botão aparece na tela para que o usuário possa decidir se o pedido deve ou não ser fechado.

**Quantidade total / Valor mercadoria / Valor fatura / Valor devolução / Valor nota fiscal:** São campos atualizados automaticamente quando se retorna das telas seguintes do processo, onde se fará o detalhamento dos itens a faturar.

**Observações / Mensagem corpo da nota:** Estes campos são de preenchimento opcional e sua impressão na nota vai depender do que estiver previsto no layout da nota fiscal da empresa.

**:: Os botões Observação do pedido, Observação da produção e Observação da nota são informativos; ou seja, apenas disponibilizam a pesquisa de cadastramentos feitos quando da digitação do pedido.**

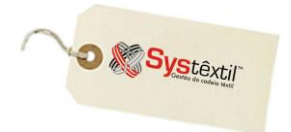

Podem ser usados três processos diferentes para faturar peças confeccionadas:

 *Manual*

 *Via leitor óptico*

 *Via coletor*

*Processo Manual*

Depois de informados os dados da "capa" da solicitação, a tela seguinte lista os itens a faturar. A partir disso, os procedimentos podem ser:

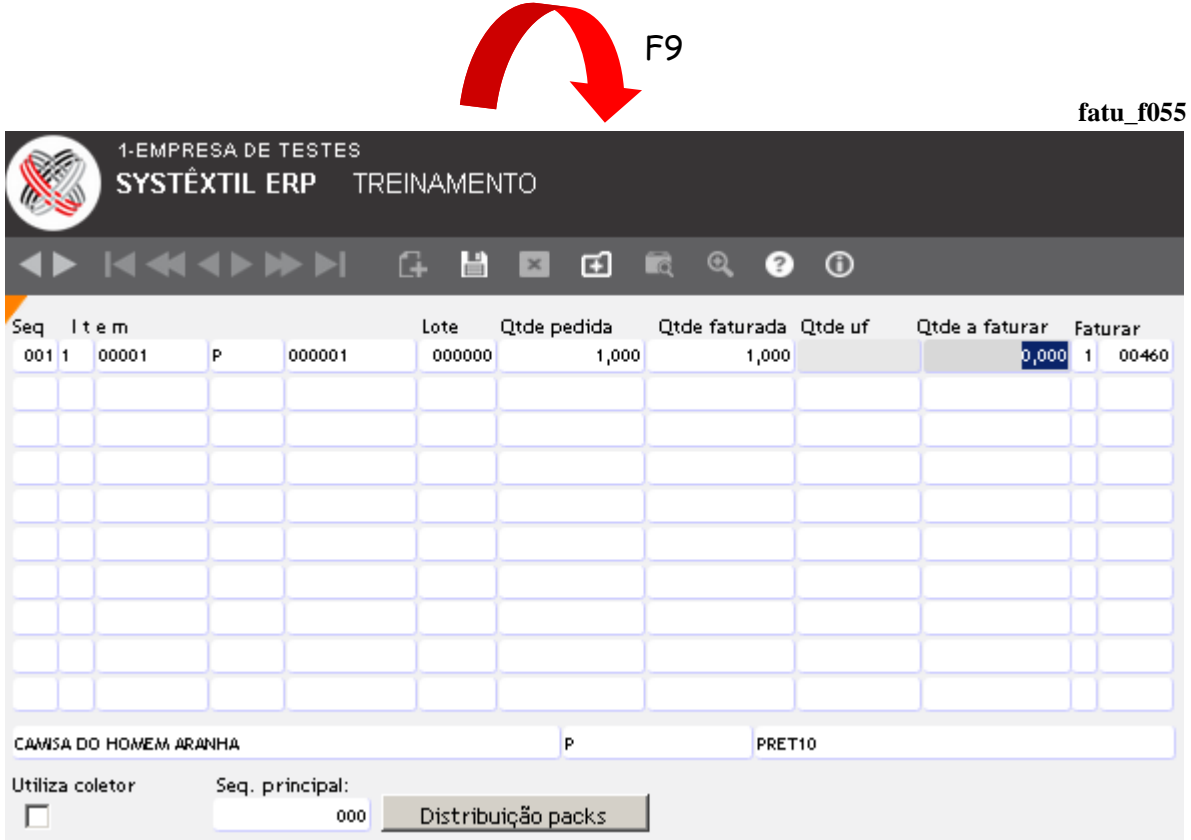

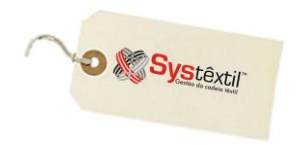

#### *Faturar sem romaneio***:**

Acessar o campo **QTDE (Quantidade) A FATURAR** e confirmar ou ajustar as quantidades que serão faturadas, sendo que, ao gravar a informação, o Sistema atualiza o campo **FATURAR** com o número da Solicitação de Faturamento e também a situação do item, deixando como faturado total ou parcial, conforme for o caso.

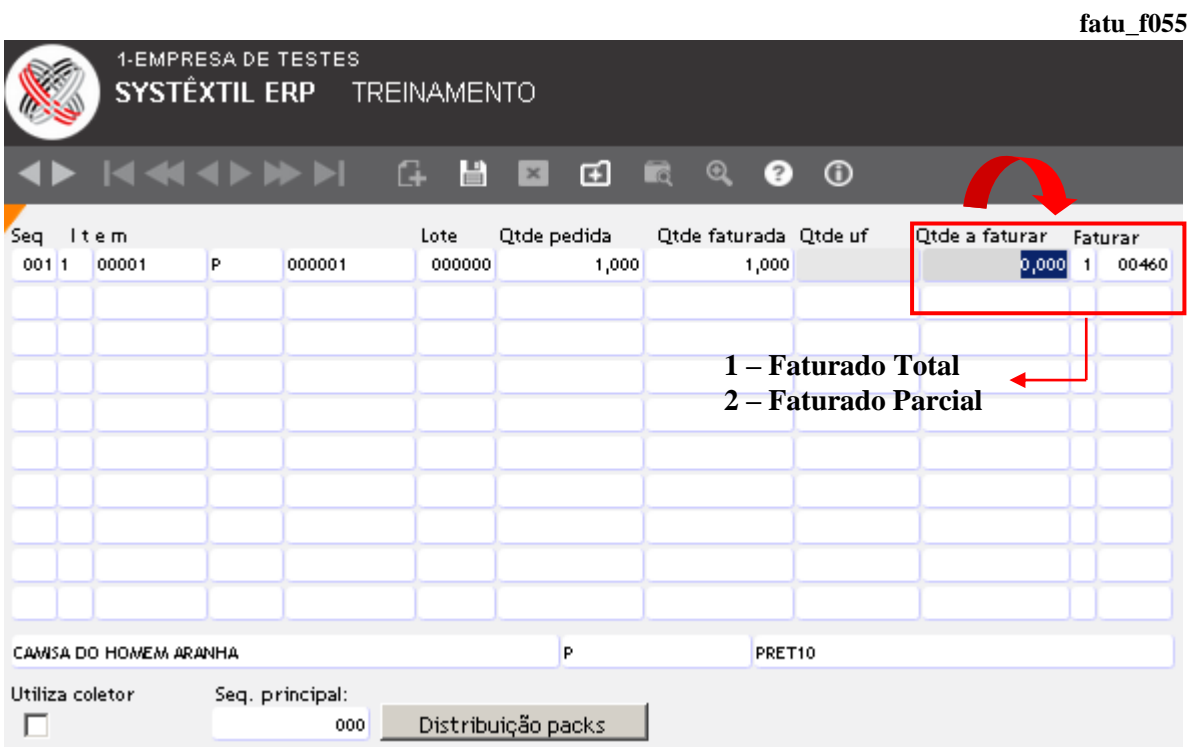

Depois de feito o procedimento com todos os itens que serão faturados, pode-se sair da tela, que nesse momento terá campos totalizadores de valores e quantidades atualizados.

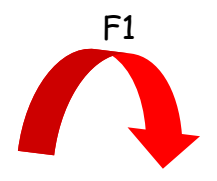

## **Gestão de Logística e Distribuição**

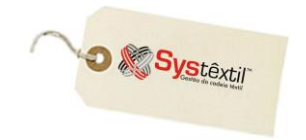

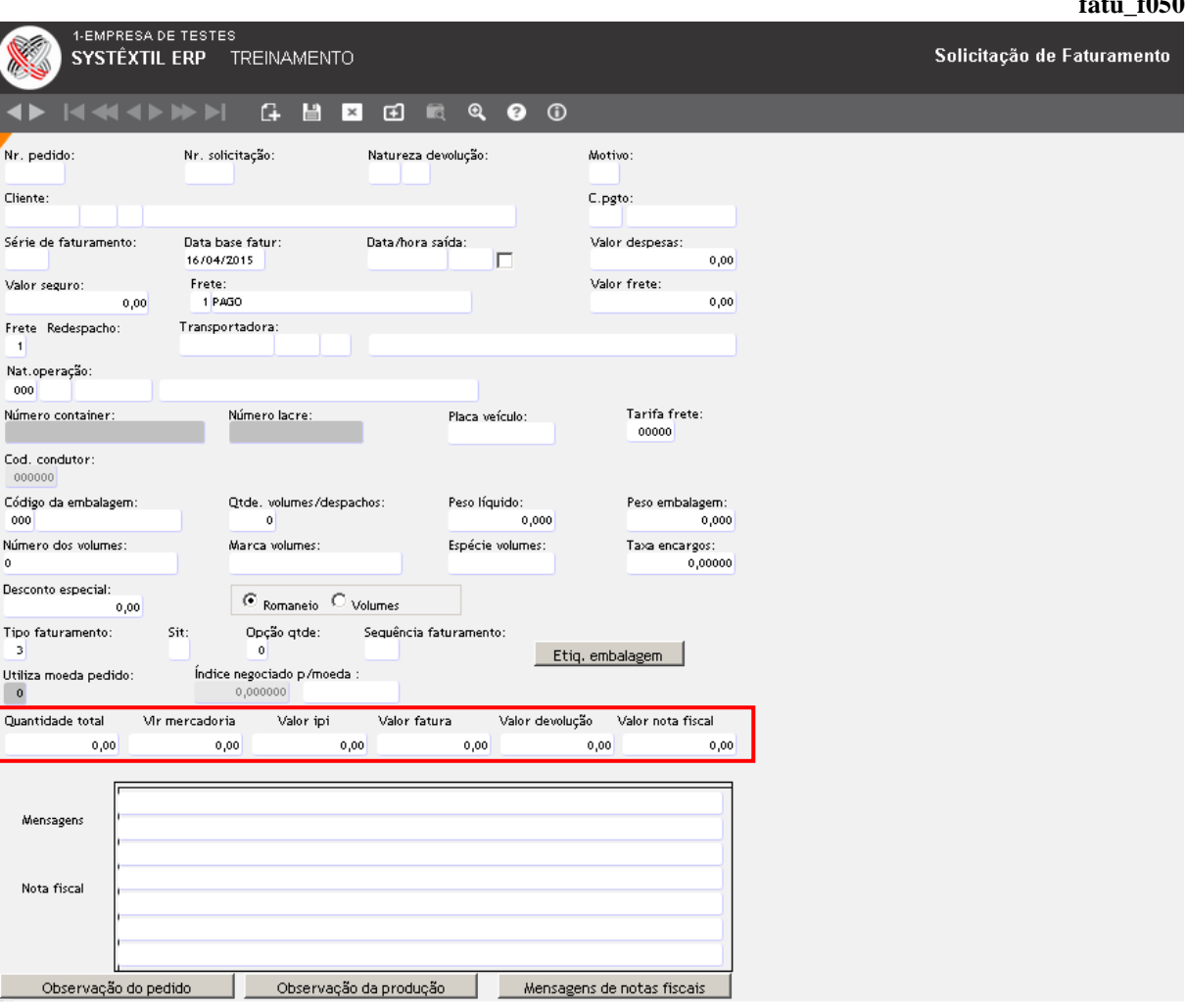

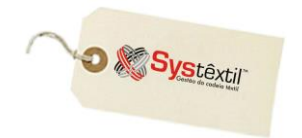

#### *Faturar com romaneio***:**

O processo com emissão de romaneio acessa a mesma tela de *Itens a Faturar* sendo que nessa situação se posiciona o cursor sobre um item/sequência a faturar e se tecla F2 para acessar o *Cadastro de Romaneios*.

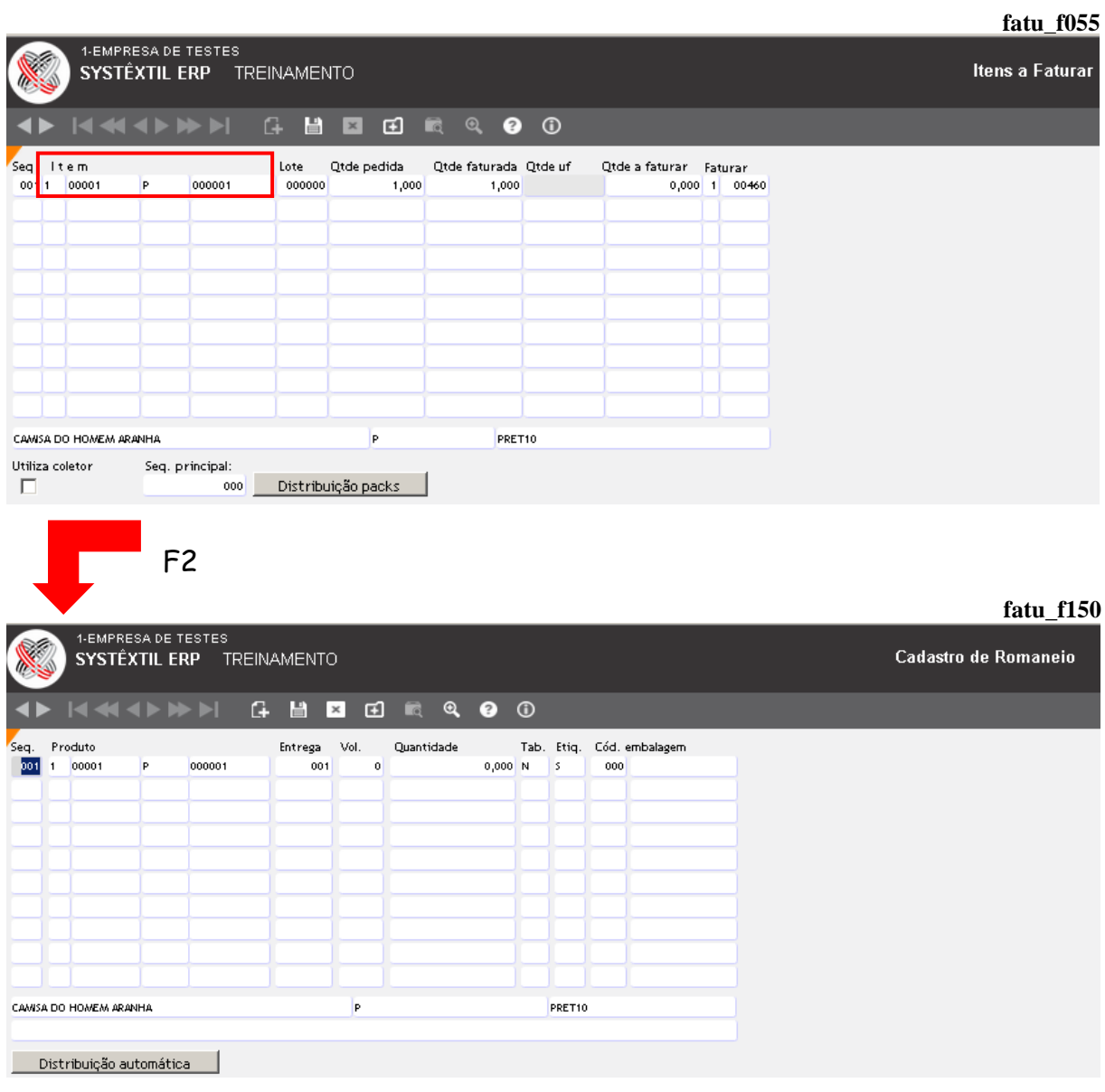

Já na tela, indique o número que o volume vai receber e a quantidade que foi colocada nele e tecle F9 para gravar.

#### **Gestão de Logística e Distribuição**

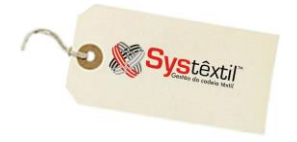

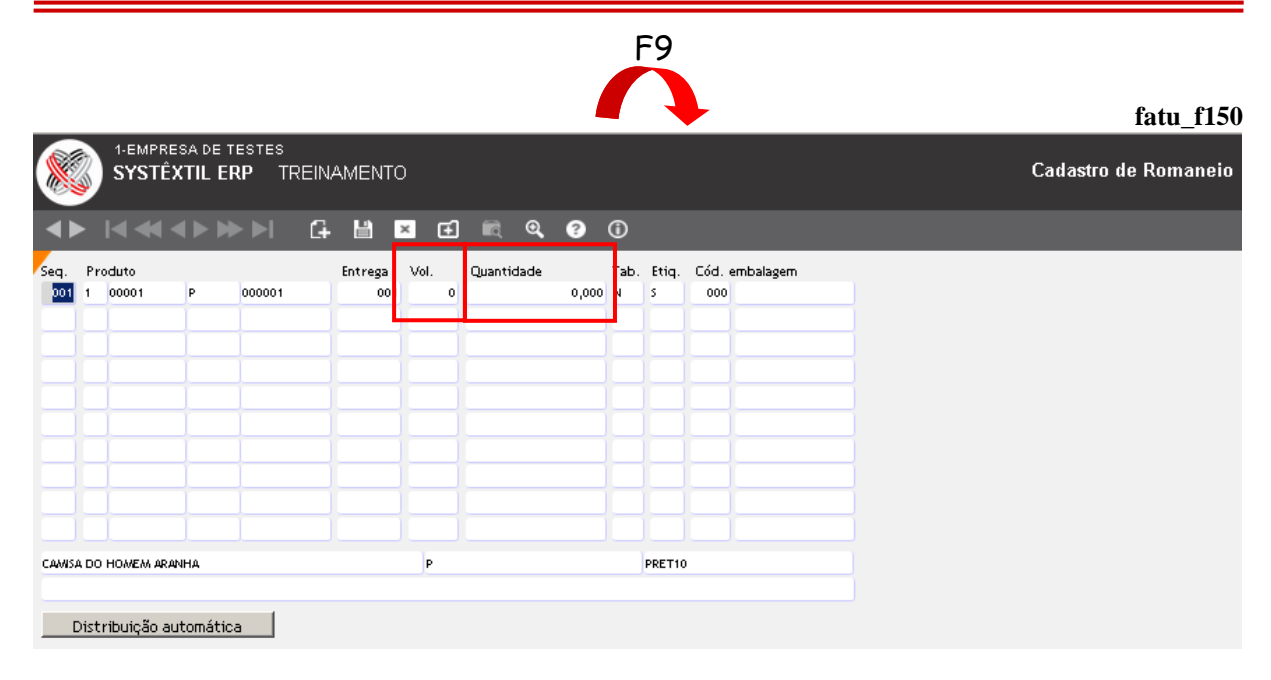

Depois de indicadas todas as sequências e quantidades que irão dentro de um volume, já é possível teclar zoom no campo **Seq** para acessar a tela *Emissão de Romaneio*.

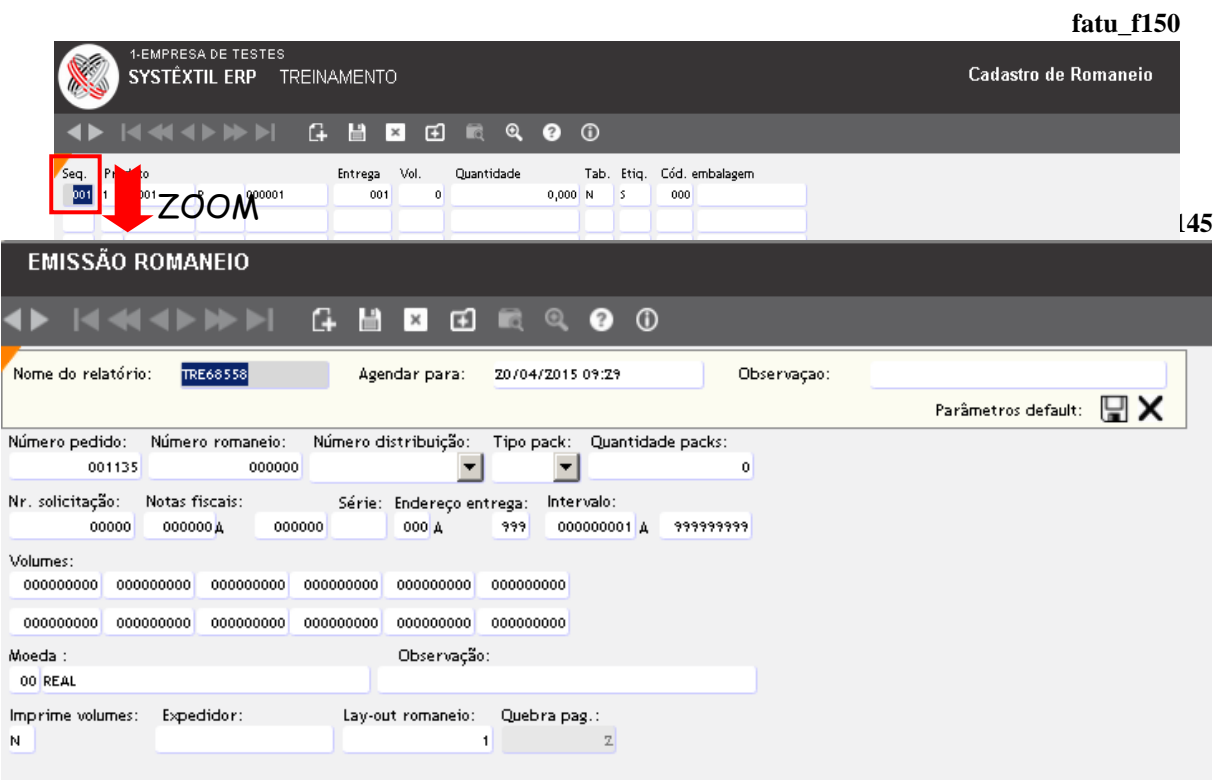

A emissão dos romaneios tanto pode ser feita a cada volume fechado, como após todo o faturamento preparado.

O romaneio a ser emitido terá o layout que foi definido pela empresa.

Aqui também, depois de todos os volumes "romaneados" pode-se sair da tela de solicitação, que nesse momento terá os totalizadores de valores e quantidades atualizados.

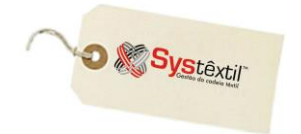

*Processo via Leitor Óptico*

Quando usado o leitor óptico, o procedimento é totalmente igual ao manual, até chegar a tela de *Cadastro de Romaneio*, onde então, se tecla mais um F2, para acessar a tela *Digitação de Romaneio via Leitor Óptico*.

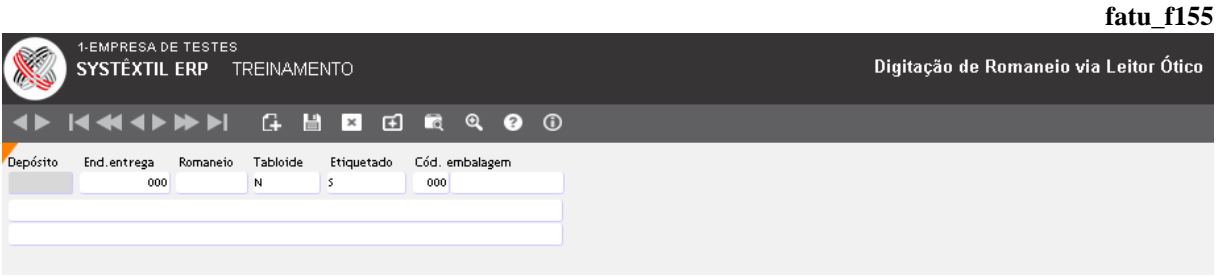

Aqui se informa o código do depósito de onde sairão as peças a faturar e o número que vai identificar o romaneio gerado; e ao teclar Enter, o Sistema abre outra tela onde as peças serão efetivamente "scaneadas" e atualizarão automaticamente a quantidade a faturar.

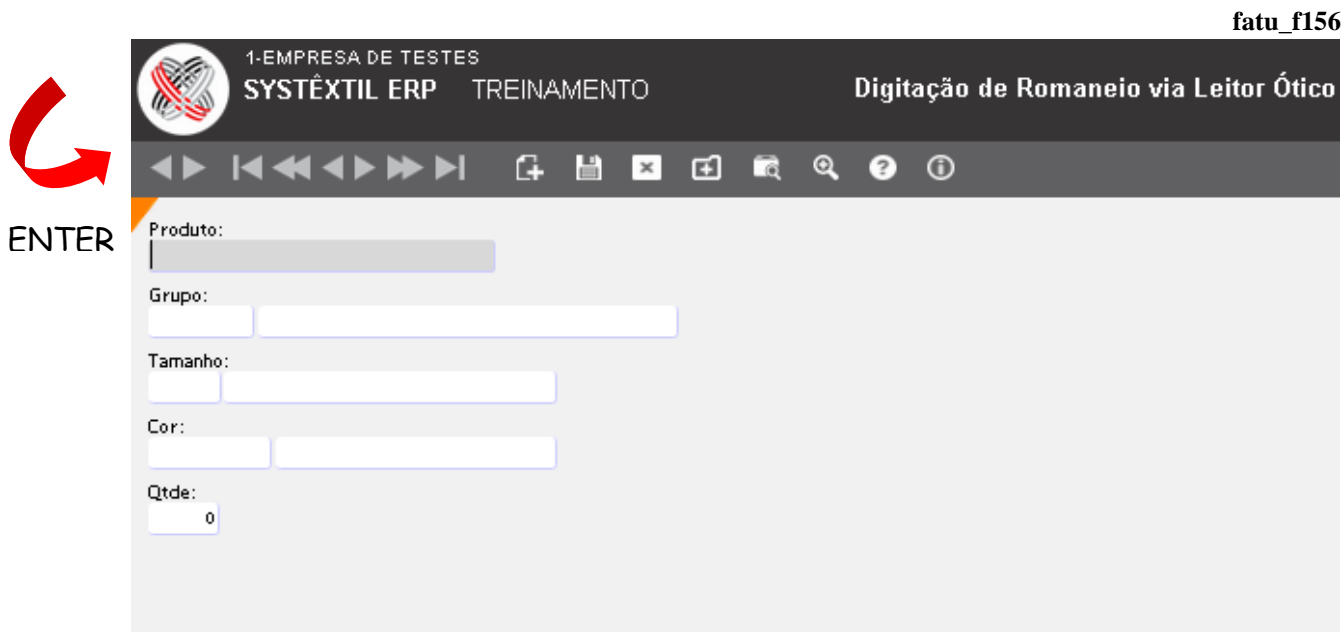

O processo se repete tantas vezes quantos forem os volumes a faturar, e a emissão do romaneio segue a mesma rotina dos demais, ou seja, volta-se a tela de *Cadastro de Romaneio* e com zoom no campo **Seq (Sequência)** se acessa a tela de *Emissão de Romaneio*.

Neste tipo de processo, assim como nos demais, o Sistema consiste e não permite que se fature quantidade maior que a vendida.

Depois de todos os volumes "scaneados", pode-se sair da tela de solicitação que terá os totalizadores de valores e quantidades atualizados.

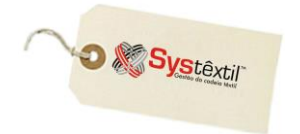

# *Processo via Coletor*

O coletor é mais um recurso para a preparação do faturamento, que da mesma forma que os demais disponíveis, também permite emitir um romaneio listando o conteúdo dos volumes, à medida que forem sendo fechados.

A imagem do pedido deve ser passada para o expedidor com as informações das referências a serem coletadas e este acessa o Sistema via coletor com seu usuário e senha.

### **Cálculo de Faturamento**

Ainda que centralizado em uma única tela, o cálculo do faturamento é complexo e composto de vários processos, que resultam em várias atualizações, ou seja, a partir do momento que se confirma o processo o Sistema:

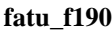

**O** & Systexti

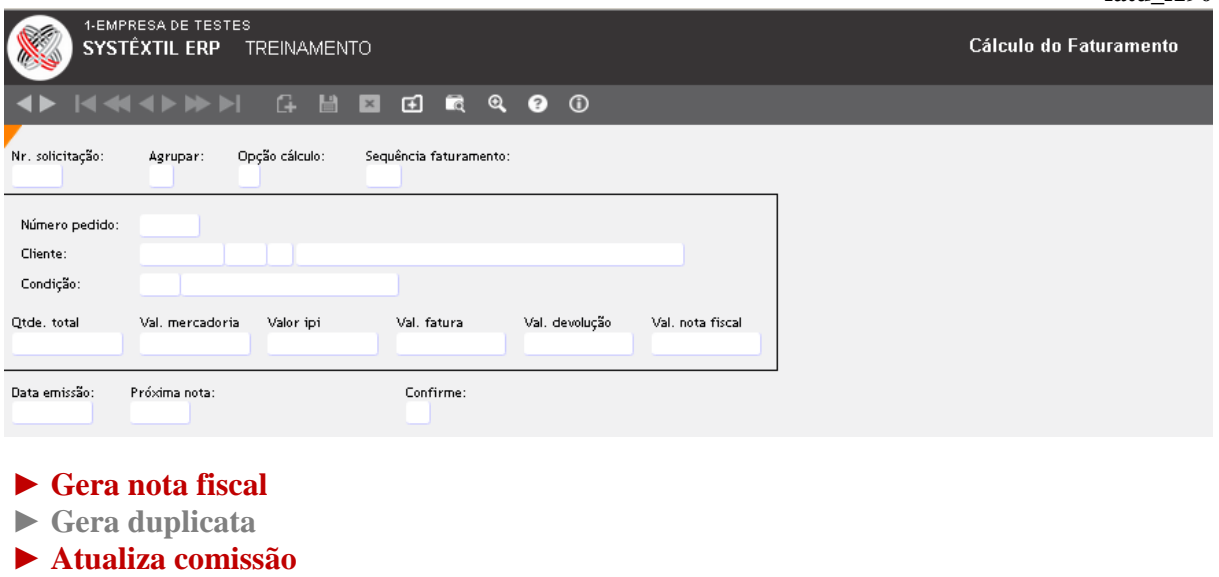

- ► **Emite a nota**
- ► **Baixa o estoque**
- ► **Atualiza acumulados diversos e a contabilidade**

Por tudo isso, é imprescindível que o processo seja "concluído", ou seja, que não ocorra transferência de nenhum tipo durante a execução.

Quando o cálculo é concluído sem nenhum problema, a solicitação de faturamento que lhe deu origem é automaticamente deletada do Sistema, e, nos casos de problema durante o processo ela continua no Sistema, sendo atualizado um campo chamado **SIT (Situação da Solicitação)**, que, dependendo do momento em que foi interrompido o processo, pode estar em alguma das situações abaixo:

- 1 Nota fiscal calculada
- 2 Itens da nota calculados
- 3 Duplicata calculada
- 4 Nota fiscal emitida

Quanto à operacionalização da tela, devem ser feitos os seguintes comentários:

Quanto aos demais campos:

**Nr (Número) Solicitação:** Aqui se informa o número que foi usado para "preparar" o faturamento durante a execução da solicitação de faturamento.

**:: Depois de digitada essa informação deve-se teclar F7 para que o Sistema traga as informações já disponíveis para se fazer ajustes e/ou complementos.**

**Agrupar:** Informe:

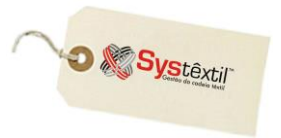

S – Para agrupar pedidos semelhantes em uma mesma nota

N – Para não agrupar

**:: Quando informado SIM, o Sistema agrupará numa única nota os pedidos "semelhantes", ou seja, que obrigatoriamente sejam do mesmo cliente, mesma divisão de produto, representante, percentuais de comissão, tabela de preço, condição de pagamento, descontos, frete, transportadora, portador, natureza de operação e endereços tanto de entrega quanto de cobrança e classificação de pedido.**

**Opção cálculo:** Como já informado, este campo servirá para identificar se o Sistema deve executar um cálculo de faturamento normal (opção 1) ou o reprocesso (opção 2) de uma solicitação que não foi encerrada (apresentou algum tipo de problema no decorrer do processo).

**Sequência faturamento:** Trata-se de controle interno do Sistema, não acessível ao usuário.

**Data emissão:** Informe a data de emissão a ser impressa na nota. Traz a data corrente e permite alterar, desde que não seja menor que a data da última nota emitida.

**Próxima nota:** Também é um campo apenas informativo.

**Confirme:** Informe: S – Para iniciar o processo de faturamento N – Para não iniciar

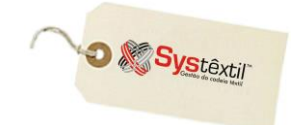

## **Manutenção de Nota Fiscal Eletrônica**

 $\mathbf A$ s NF-e's que não tenham o número do DANFE, (seja por recusa da Receita, seja por problemas de conexão do Sistema), poderão ser consultadas na tela de *Manutenção de Nota Fiscal Eletrônica*.

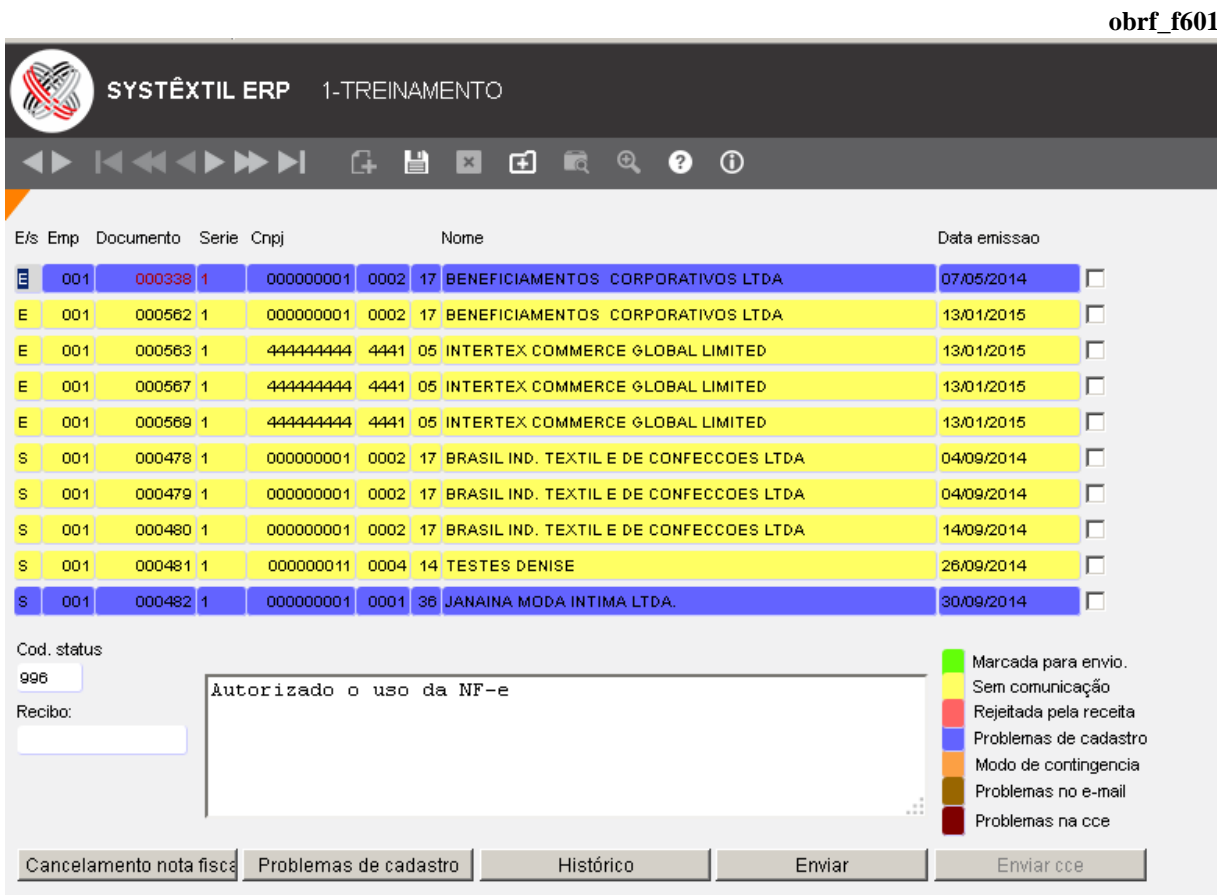

Esta tela mostra todas as NF-e's que foram calculadas ou digitadas, mas, que não foram recebidas ou aceitas pela Receita, sendo que o Sistema diferencia por cores cada uma das situações:

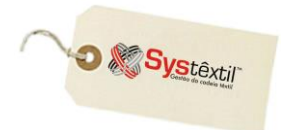

**VERDE:** A NF-e foi marcada para o re-envio à Receita.

**AMARELO:** A NF-e não foi recebida pela Receita, o que pode ter ocorrido por problema da própria Receita, da empresa emissora da NF-e ou ainda, com a infraestrutura de comunicação (roteadores, provedores, etc.).

**VERMELHO:** A Receita recebeu a NF-e, mas por algum motivo rejeitou-a. Para saber detalhes sobre a rejeição deve-se posicionar o cursor sobre a nota e verificar o que aparece no campo **COD STATUS** e no quadro ao lado onde o código é descrito.

**AZUL:** A NF-e apresenta algum problema de cadastro, já que não foi "aprovada" ao passar pela validação executada pelo Systêxtil.

**Observação: Esta validação ocorre somente quando o parâmetro CRITICA DADOS NF-e está configurado com S.**

**LARANJA:** Nota encontra-se em modo de contingência.

O detalhamento dos problemas pode ser conhecido clicando no botão **Problemas de cadastro** que o Sistema deixa habilitado neste tipo de situação, além de atualizar o campo **COD STATUS**, com o código 996.

Os demais recursos da tela são os seguintes:

**Recibo:** Quando se envia uma NF-e para a Receita, a mesma é recebida, mas seu aceite não é simultâneo, acontecendo apenas a emissão de um número de recibo que fica visível neste campo e que deve ser usado depois para consultar o resultado do processamento.

#### Cancelamento nota fisca

 Dá acesso à tela *Cancelamento Notas Fiscais (fatu\_f140)* – quando for uma nota de saída – e acessa a tela *Digitação Notas Fiscais de Entrada (obrf\_f050)* – quando for uma nota de entrada – para eventual execução da rotina.

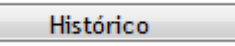

 Este botão dá acesso a tela *Histórico de Notas Fiscais Eletrônicas (obrf\_f610)* que traz todos os registros originais e eventuais alterações executadas sobre cada uma das notas emitidas. O objetivo é fornecer informações históricas que facilitem a análise de problemas no processo e, se for o caso, fornecer subsídios para a sua correção de forma mais ágil, sempre que possível, diretamente pelo usuário.

**Enviar** 

 É possível re-enviar os dados de uma NF-e para a Receita, bastando escolhê-la, marcá-la (com F9) no último campo da tela (check box) e na sequência pressionar o botão **Enviar**.

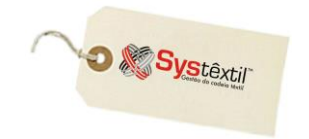

*Observação: Não é necessário gerar o arquivo XML, pois o mesmo é criado automaticamente. As NF-e's aceitas pela Receita desaparecem automaticamente da lista das NF-e's com problema.*

Caso ocorra algum problema de cadastro (código do status ficará com 996), o botão **Problemas de cadastro** ficará ativo, sendo que ao clicar no botão abrirá a tela *obrf\_f003 – Problemas de Cadastro*.

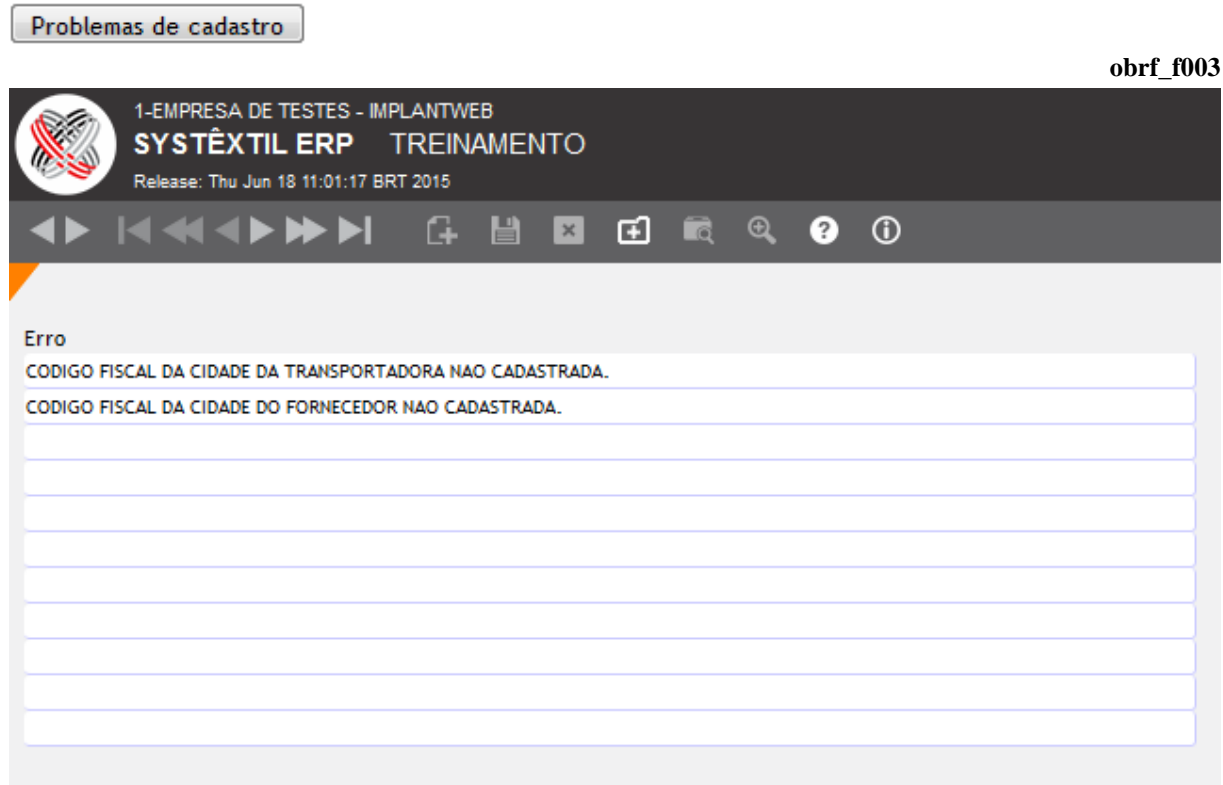

#### *NOTAS FISCAIS SEM PROTOCOLO*

Para atender situações em que a nota fiscal foi faturada, enviada a Receita, teve uso autorizado, porém, não obteve protocolo, o procedimento deve ser o seguinte:

Quando este tipo de situação acontecer, ao tentar acessar a tela de *Manutenção de Nota Fiscal Eletrônica*, o Sistema apresenta a mensagem avisando que existem notas sem protocolo, conforme abaixo:

**"ATENÇÃO! Existem notas fiscais no Sistema que não possuem o número do protocolo. Deverá ser feita uma consulta no SEFAZ para obter o protocolo de cada nota fiscal a seguir..."**

Ao clicar no OK o Sistema leva automaticamente para a tela de *Manutenção de Notas Fiscais Eletrônicas*, sobre a qual aparece automaticamente sobreposta à tela *Atualização do* 

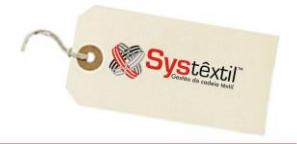

*Protocolo da NF-e de Entrada/Saída (obrf\_604 e 605)*, que lista todas as notas sem protocolo.

A partir da informação **CHAVE DE ACESSO** constante na tela, deve ser acessado o site da Fazenda, especificamente o Portal Nacional da Nota Fiscal Eletrônica, informar este número, seguir as demais orientações do site para ao final obter o número do devido protocolo, conforme demonstrado abaixo:

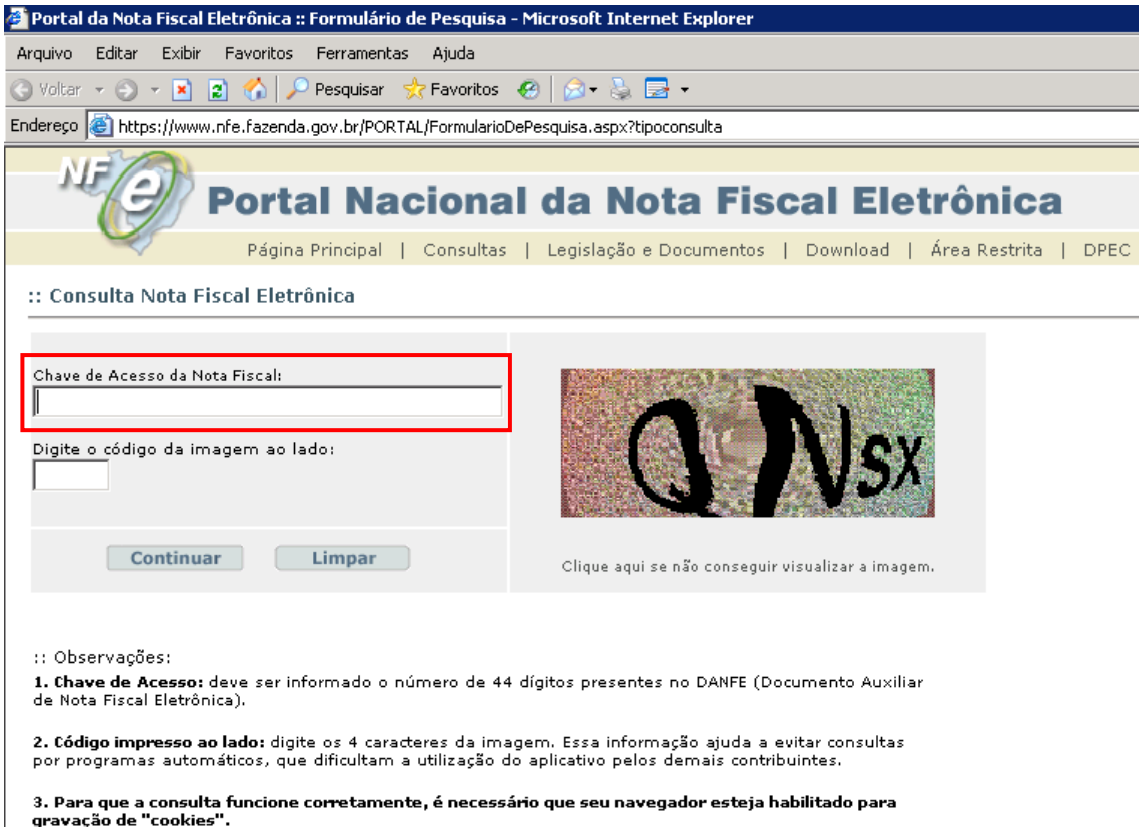

Quando inserida a chave de acesso e feita a consulta, aparecerá o seguinte resultado:

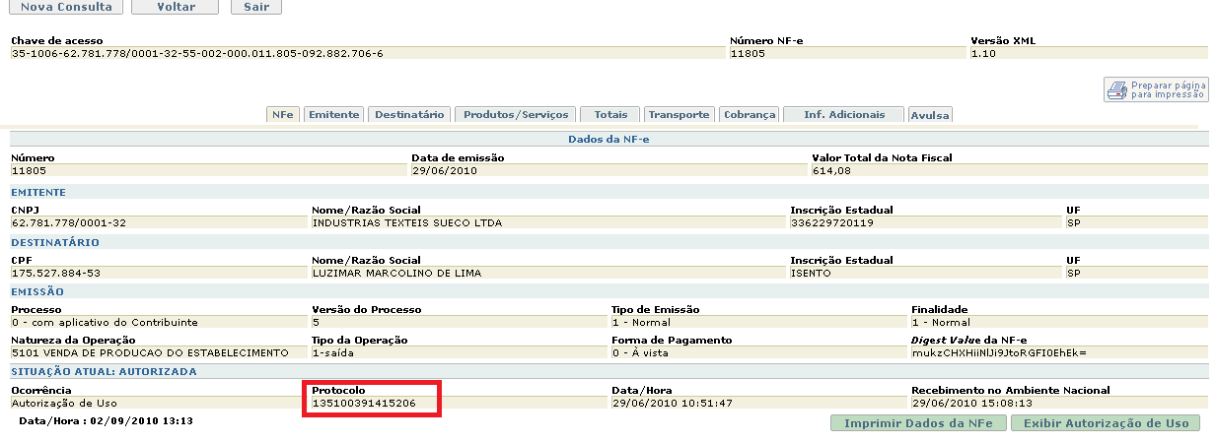

Depois de obtido o protocolo, deve-se voltar a tela de *Atualização do Protocolo da NF-e de Saída*, informar o número e gravar a informação para finalizar o processo.

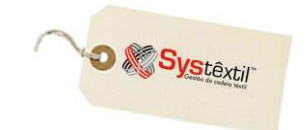

## **Emissão / Reemissão de DANFE (NF-e)**

É possível emitir ou reemitir os DANFE's de NF-e que tiveram sucesso na transmissão pela tela de *Emissão / Reemissão de DANFE (NF-e)*.

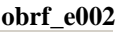

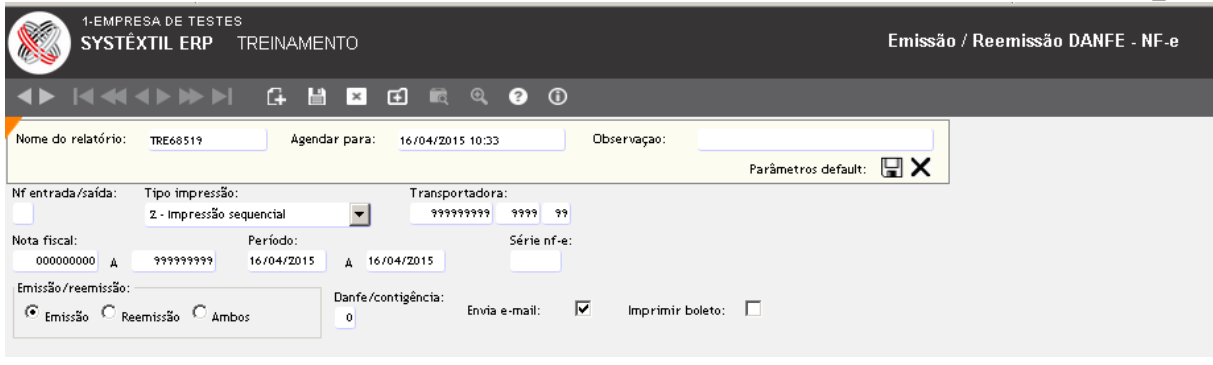

## **Consulta de Notas Fiscais**

Para saber rapidamente qual ou quais foram as notas fiscais geradas para o pedido, a tela recomendável é a *Consulta de Notas Fiscais*.

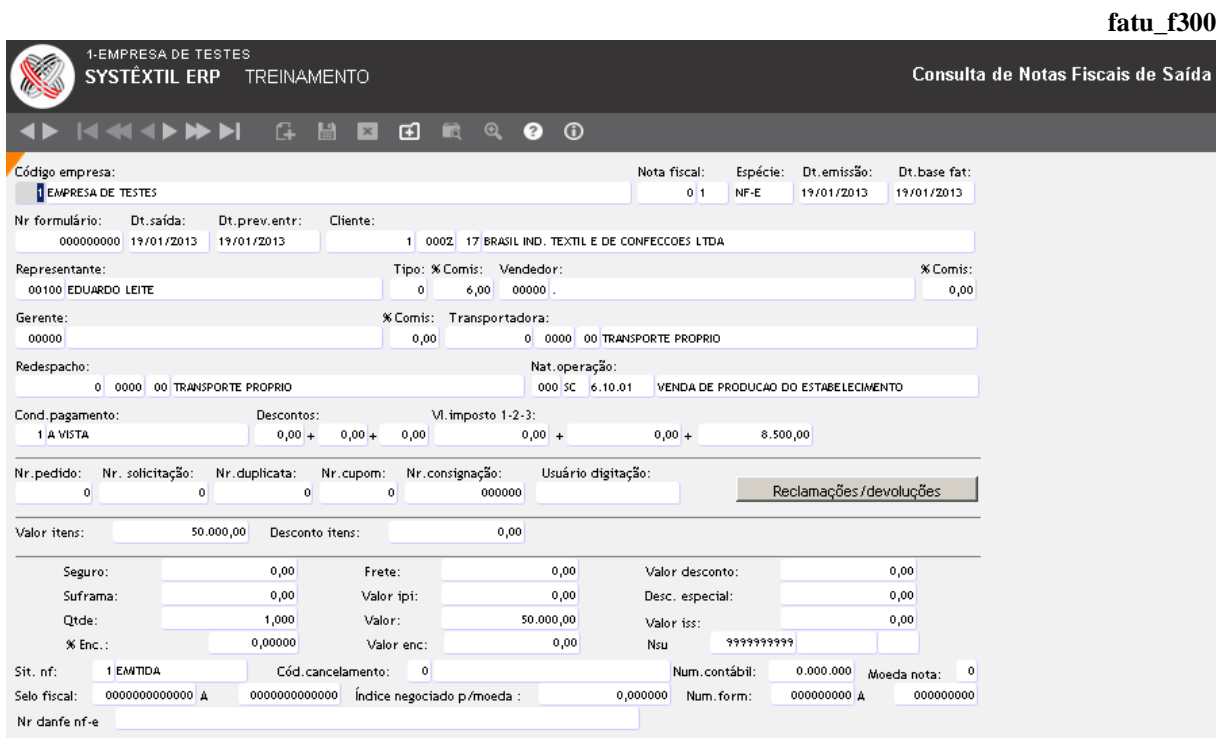

Assim, informando algum parâmetro conhecido, ou uma combinação deles, é possível conhecer a nota e demais detalhes como os itens faturados e duplicatas geradas.

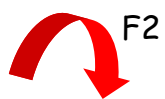

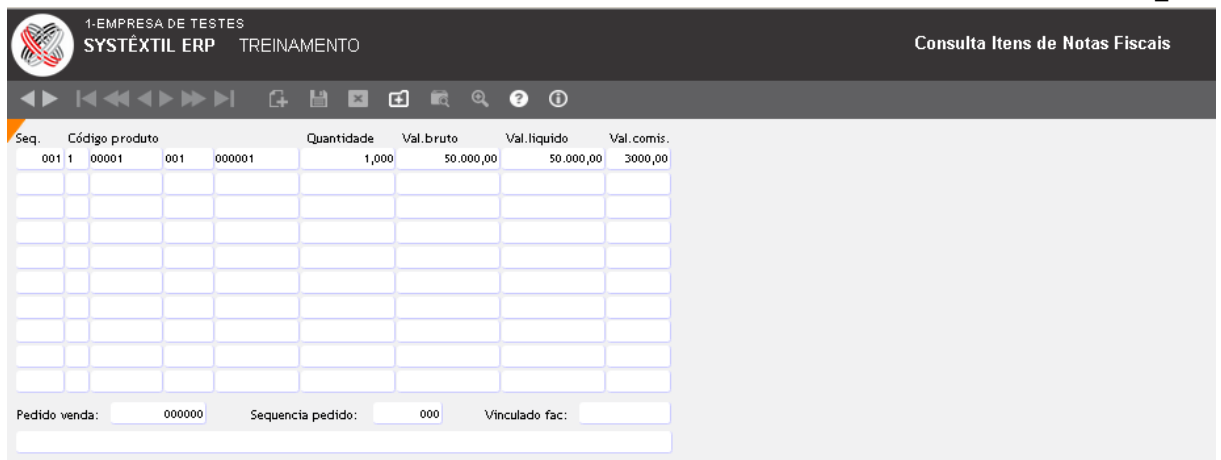

**fatu\_f311**

**O** & Systextil

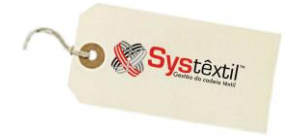

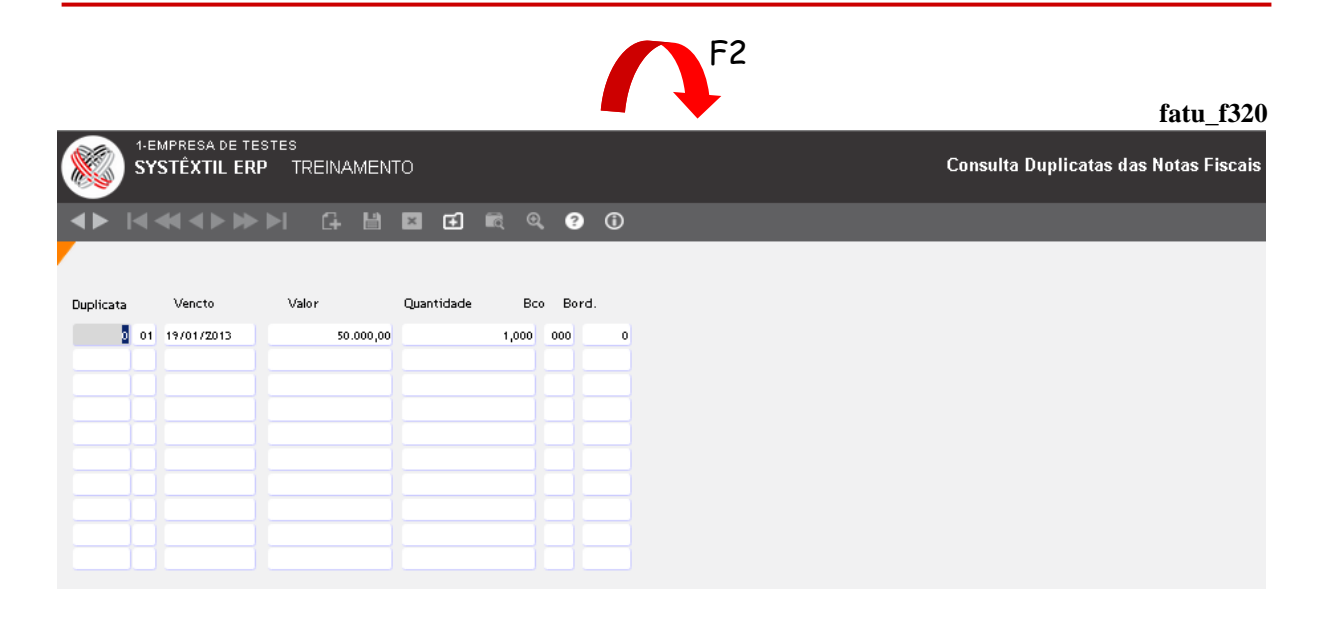

**:: É possível também a partir do campo Nr (Número) Pedido acessar o pedido de origem da nota.**

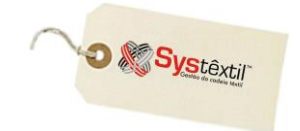

#### **Cancelamento de Notas Fiscais**

Para cancelar uma nota fiscal de faturamento, o processo é sempre o mesmo, não importando se tratar de peças confeccionadas, tecidos acabados, tecidos crus ou fios.

Existe uma tela chamada *Cancelamento de Notas Fiscais*, que já é acessada em modo de consulta e na qual se informa o número da nota a ser cancelada e em seguida se tecla F7 para concluir a seleção.

Na sequência deve ser teclado F2, para acessar a tela específica para o cancelamento, conforme abaixo:

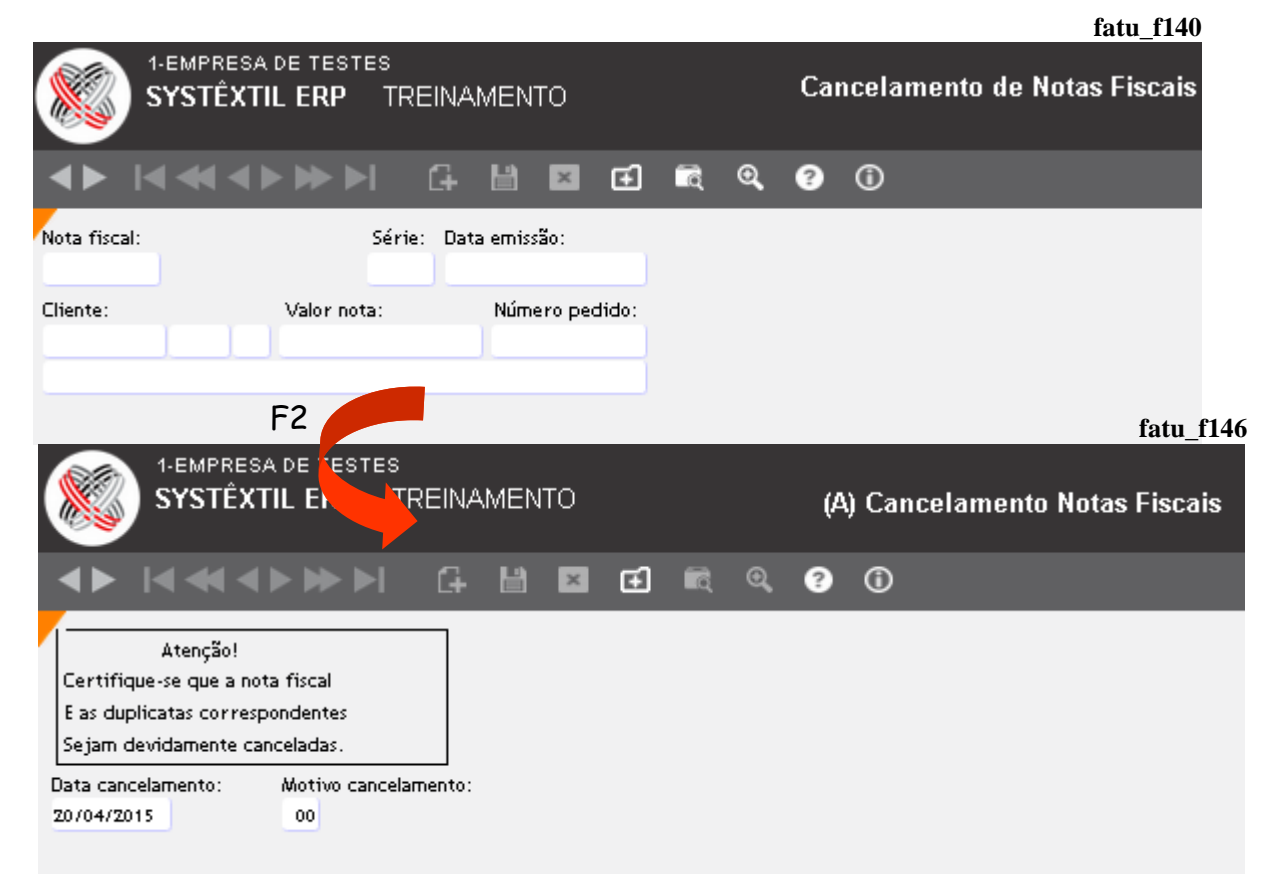

Nesta tela se informam a data a ser considerada para o cancelamento e o motivo do mesmo.

 **No campo Data cancelamento só poderão ser informados, a data corrente ou a data de emissão da nota.**

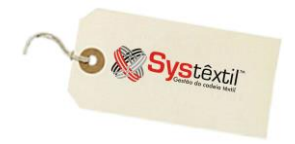

 **Qualquer motivo de cancelamento a ser informado deve estar previamente cadastrado na tela de** *Motivos de Cancelamento***.**

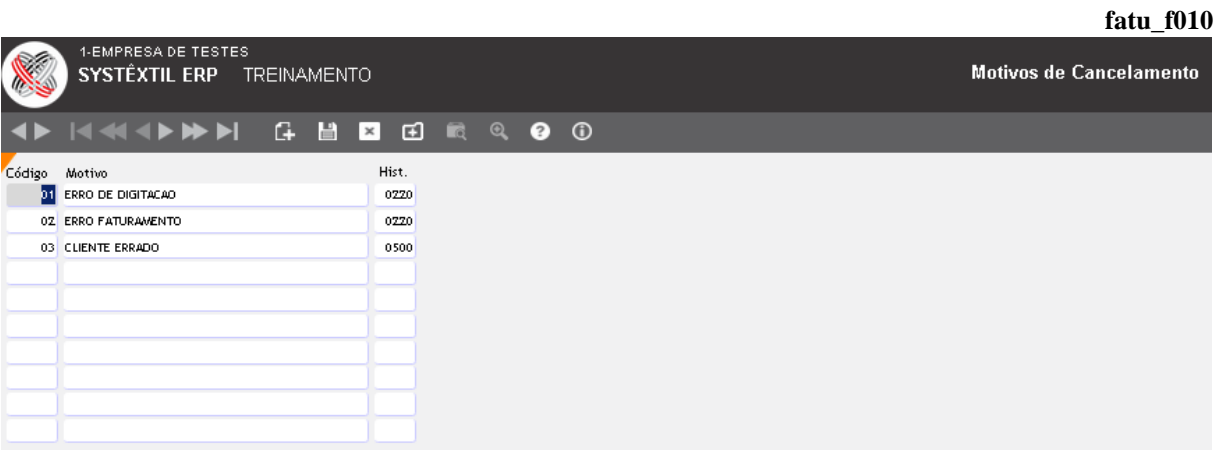

 **Não será possível cancelar notas que se encaixem em períodos de estoque já fechados, sendo que nestas situações o Sistema apresenta mensagem.**